## **1. Adım;**

**[https://portal.azure.com/#blade/Microsoft\\_Azure\\_Education/EducationMenuBlade/overview](https://portal.azure.com/#blade/Microsoft_Azure_Education/EducationMenuBlade/overview) adresine tıklayınız.**

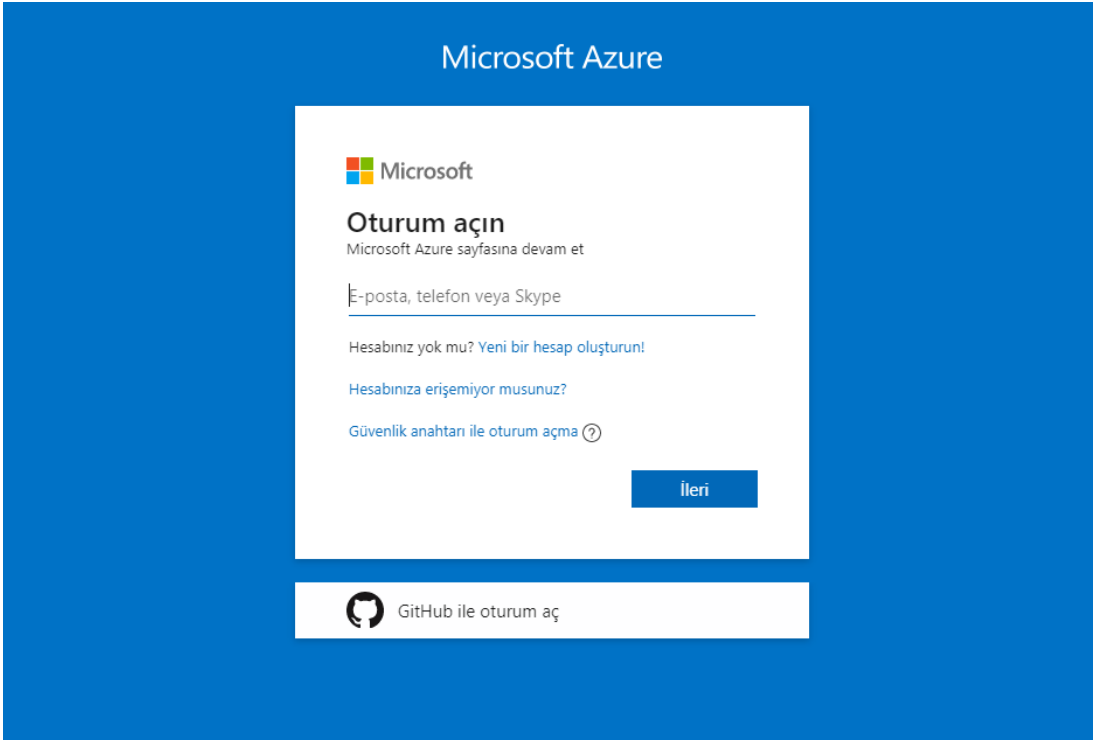

**2. Adım; [öğrencino@ogr.gelisim.edu.tr](mailto:öğrencino@ogr.gelisim.edu.tr) üniversitenin vermiş olduğu mail adresinizle giriş yapıyorsunuz.**

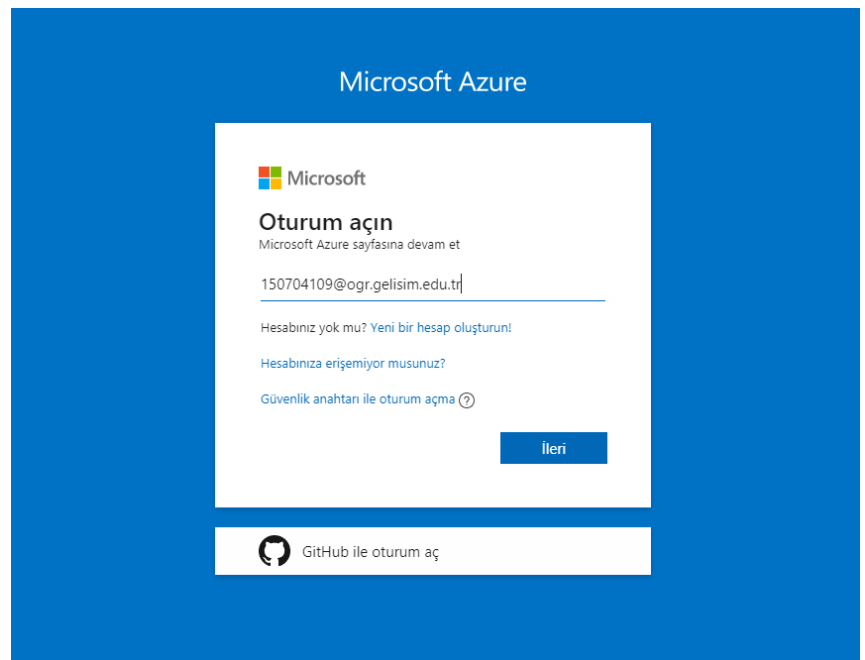

**3. Adım; Sözleşmeyi onaylıyoruz.**

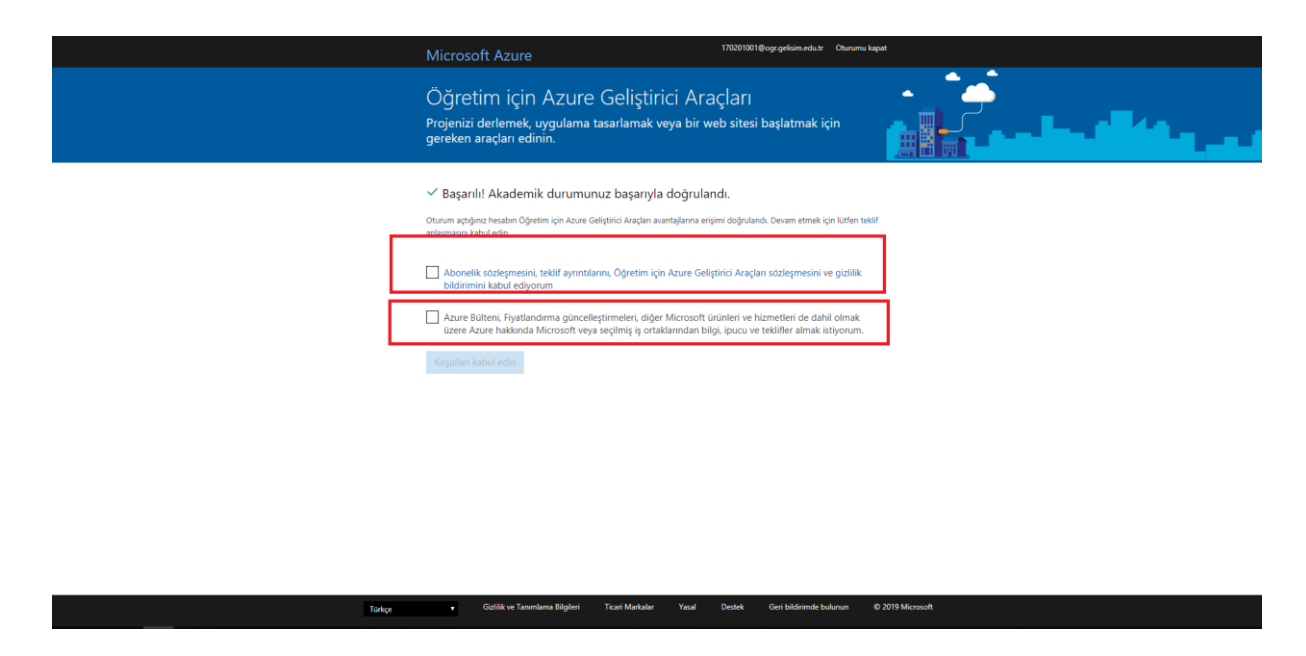

**4. Adım; "Yazılım" tıklıyoruz ve sözleşmeyi kabul ediyoruz.**

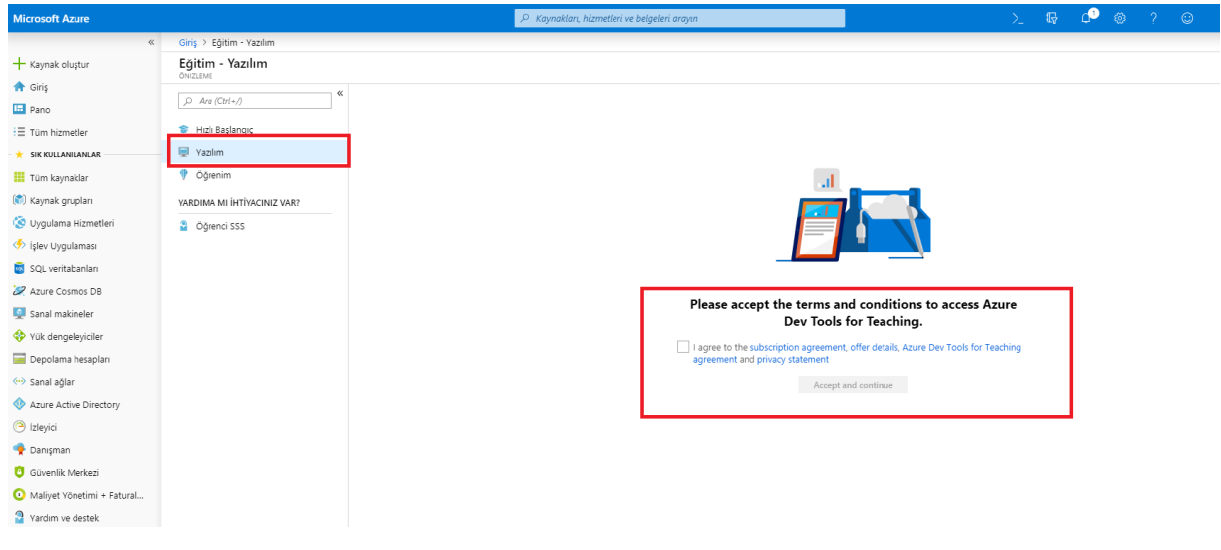

**5. Adım; İndirmek istediğiniz ürünü tıklıyoruz.**

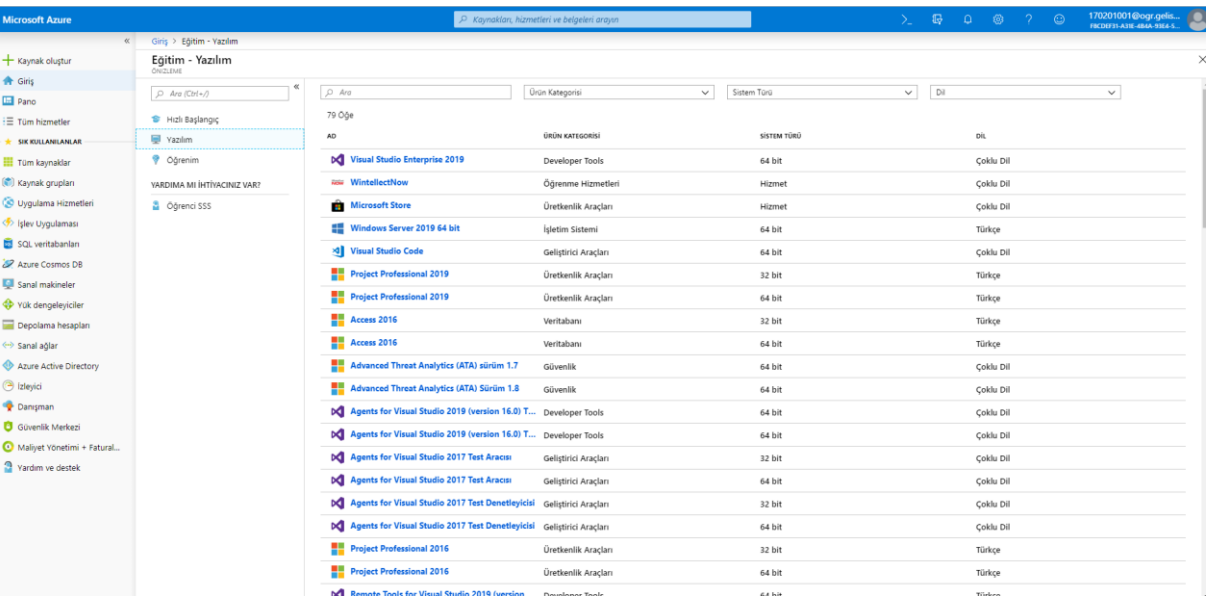

**6. Adım; Sağ alt köşeden "İndir" butonundan indirebilirsiniz.**

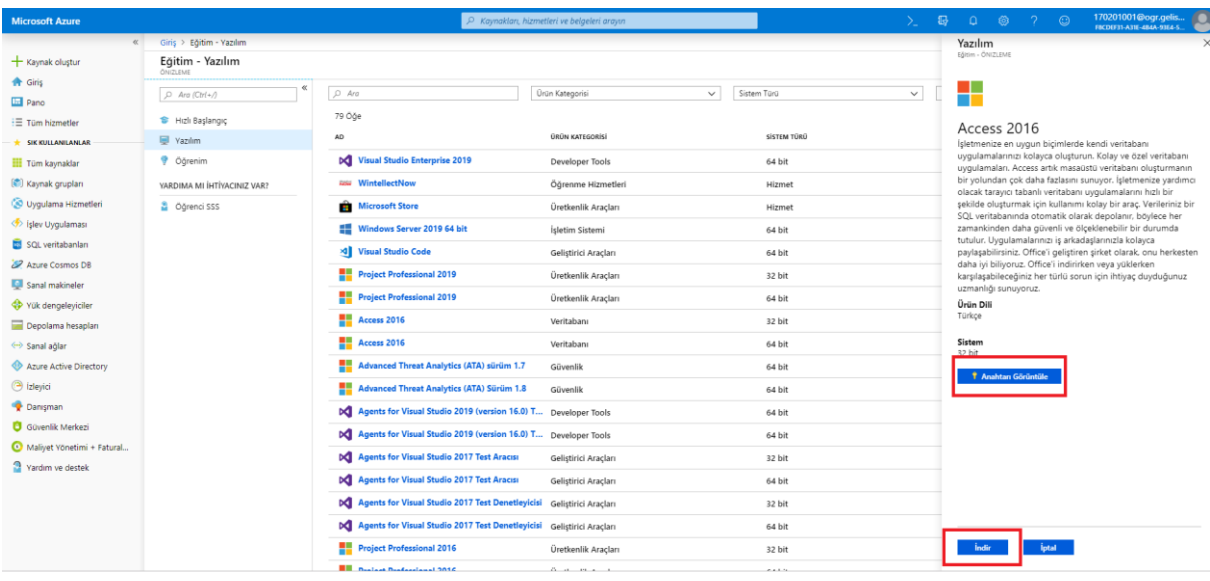